### **WiFi USB Adaptor**

The WiFi USB Adaptor is designed to connect the GV IP devices to the wireless network. This product complies with IEEE 802.11 b/g/n (Draft 3.0) standards for wireless networking. The WiFi USB Adaptor is a plug-and-play device; you don't need to install any driver for the device to work.

### **Compatible GV IP Devices**

The WiFi USB Adaptor is compatible with the following hardware and firmware.

#### **GV-Video Server**

- GV-VS04H, GV-VS04A (firmware V1.05 and later)
- GV-VS12 (firmware V1.05 and later)
- GV-VS11 (firmware V1.0 and later)

#### **GV-Compact DVR**

- GV-Compact DVR V2 (firmware V1.07 and later)
- GV-Compact DVR V3 4-CH (firmware V1.01 and later)
- GV-Compact DVR V3 8-CH (firmware V1.0 and later)

**PN300, SQP133** (firmware V1.01 and later)

#### **Packing List**

- 1. WiFi USB Adaptor
- 2. Installation Guide

#### **Overview**

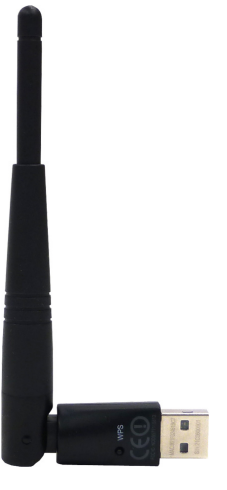

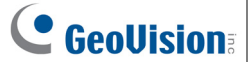

### **GV-Video Server and GV-Compact DVR**

To configure the GV-Video Server or GV-Compact DVR to be connected to a wireless network, follow the steps below.

- 1. Connect the WiFi USB Adaptor to the GV IP device.
- 2. Set up **WLAN Configuration** on the GV IP device.
	- A. Start the Internet Explorer browser, and enter the IP address or the domain name of the IP device to access its Web interface.
	- B. From the left menu, select **Network**, select **Wireless** and select **Client Mode**. This page appears.

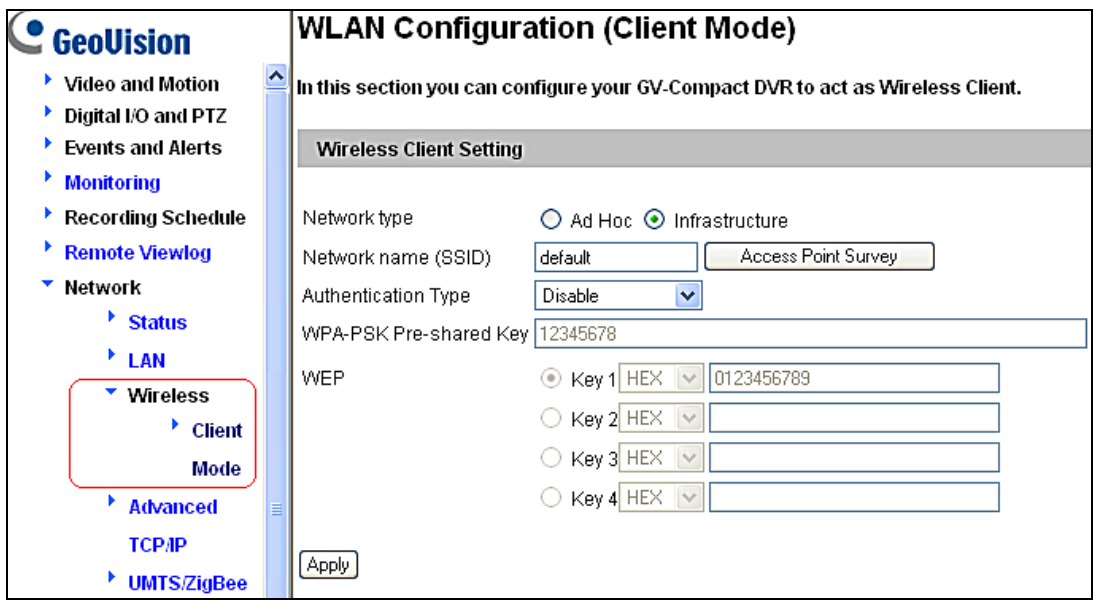

- C. Select the network type **Ad Hoc** or **Infrastructure**. The default network type is **Infrastructure**.
	- **Infrastructure:** Via the Access Point to connect to the Internet. This mode further gives wireless access to the Internet or data sharing under a previously wired environment.
	- **Ad-Hoc:** A Peer-to-Peer mode. This mode connects to other computer with the WLAN card, and does not need the Access Point to connect to each other.

D. Enter the **Network name (SSID)** of the wireless LAN group or Access Point you are going to connect to. If you can't specify the network name, click **Access Point Survey** to detect all the available Access Points (Infrastructure mode) and wireless stations (AD-Hoc mode) within the range of your WLAN card.

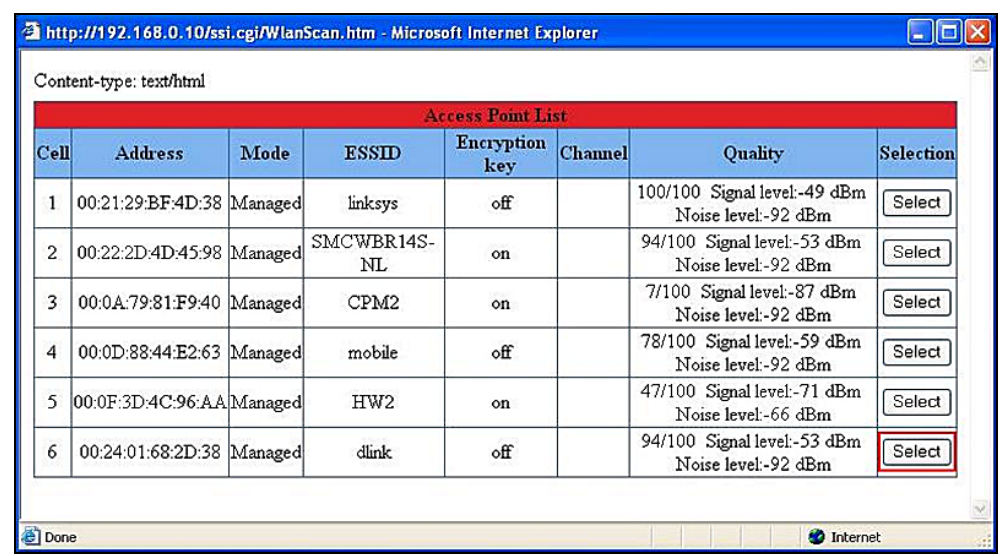

a. Click **Access Point Survey**. This window appears.

- b. Click **Select** to select the router with which you want to associate.
- E. Select the network authentication and data encryption in the **Authentication Type**  drop-down list. Your encryption settings must match those used by the Access Points or wireless stations with which you want to associate.
	- **Disabled:** No authentication is needed within the wireless network
	- **WEP (Wired Equivalent Privacy):** A type of data encryption. Type up to four WEP Keys in HEX or ASCII format. Note that if you use HEX format, only digits 0-9 and letters A-F, a-f are valid.
	- **WPAPSK-TKIP** and **WPA2PSK-TKIP:** Type WPA-PSK (Pre-Shared Key) for data encryption.
	- **WPAPSK-AES** and **WPA2PSK-AES:** Type WPA-PSK (Pre-Shared Key) for data encryption.
- F. Click **Apply**.

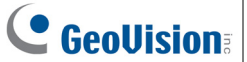

- 3. Enable **Wireless** mode on the GV IP device.
	- A. Select **Network** from the left menu, and select **LAN**. This page appears.

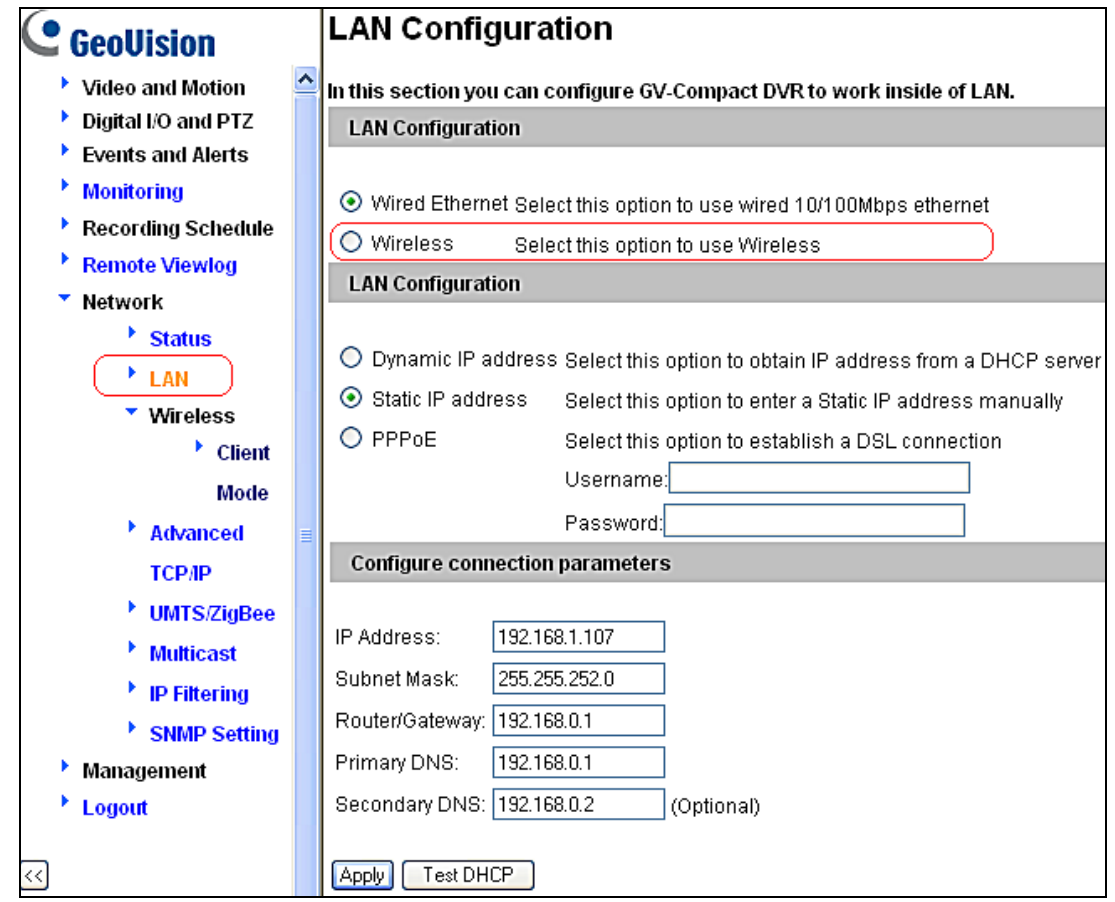

- B. Select **Wireless.**
- 4. Select **Static IP address** or **Dynamic IP address** for LAN configuration. The default setting is **Static IP address**.
	- **Static IP address:** Assign a static IP or fixed IP to the GV IP device.
	- **Dynamic IP address:** The network environment has a DHCP server that automatically assigns a dynamic IP address to the GV IP device. This option should only be enabled if you know which IP address the GV IP device will get from the DHCP server, or you have obtained a domain name from the DDNS service provider.

For users who select **Static IP address:**

A. Enter the GV IP device's TCP/IP and DNS parameters in the **Configure connection parameters** section.

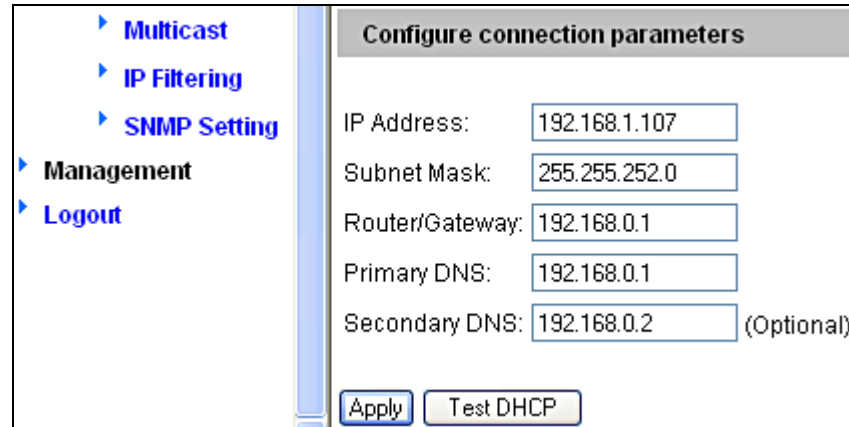

B. Click **Apply**. The configuration is complete, and wireless connection is established.

For users who select **Dynamic IP address:** 

- A. Select **Dynamic IP address**, and click **Apply**. The wireless connection is established.
- B. Click **Test DHCP** to verify the setting. A window similar as the following example appears.

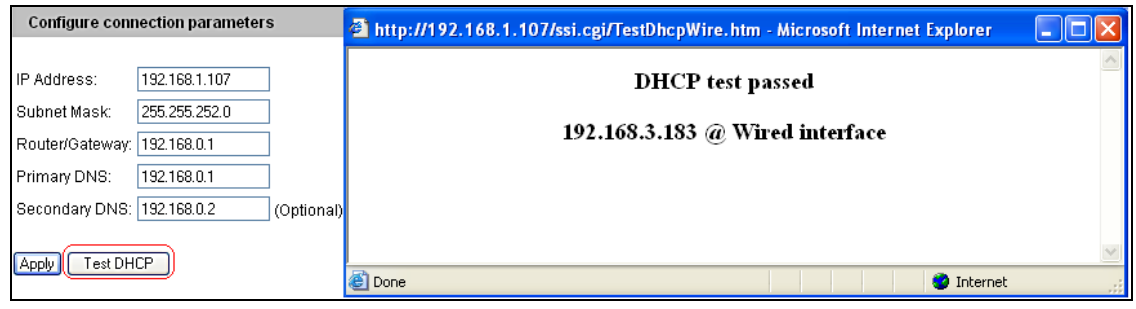

**Note:** If you select **Dynamic IP Address**, the IP address of the GV IP device assigned by DHCP Server may change.

- 1. To detect the IP address, you can use the IP Device Utility on Software CD of the GV IP device.
- 2. It is recommended to use DDNS service that redirects the ever-changing IP address to a domain name. You can find the DDNS settings in the Advanced TCP/IP option from the left menu, and instructions in the user's manual.

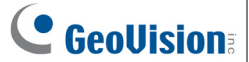

#### **PN300 and SQP133**

To configure the PN300 or SQP133 to be connected to a wireless network, follow the steps below.

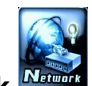

1. Select **Network National** and select **WLAN Setting**. This window appears.

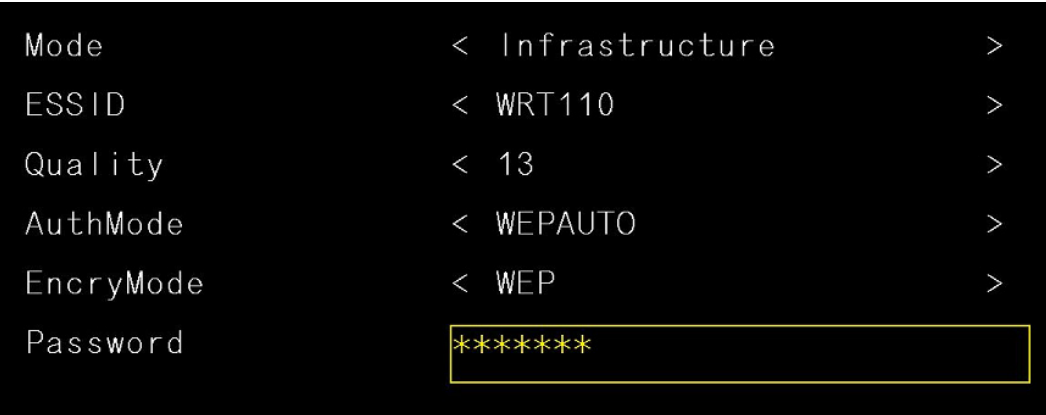

- 2. Press the **Search** button to scan for available Access Points / wireless stations.
- 3. Select an Access Point / wireless station in the **ESSID** field and complete the settings below.
	- **ESSID:** Shows the name of the Access Point. Press the left and right button to select an Access Point.
	- **Quality:** Shows the connection quality on a scale of 1 to 100 with 100 being the highest quality.
	- AuthMode: Select WEP Auto or WPAPSK according to the encryption setting of the Access Point.
	- **EncryMode:** Select the Encryption Mode according to the encryption setting of the Access Point.
	- **Password:** Type a password to match the Access Point. You can type up to 26 characters.
- 4. Press **OK** to save the settings and connect to wireless LAN.

### **Specifications**

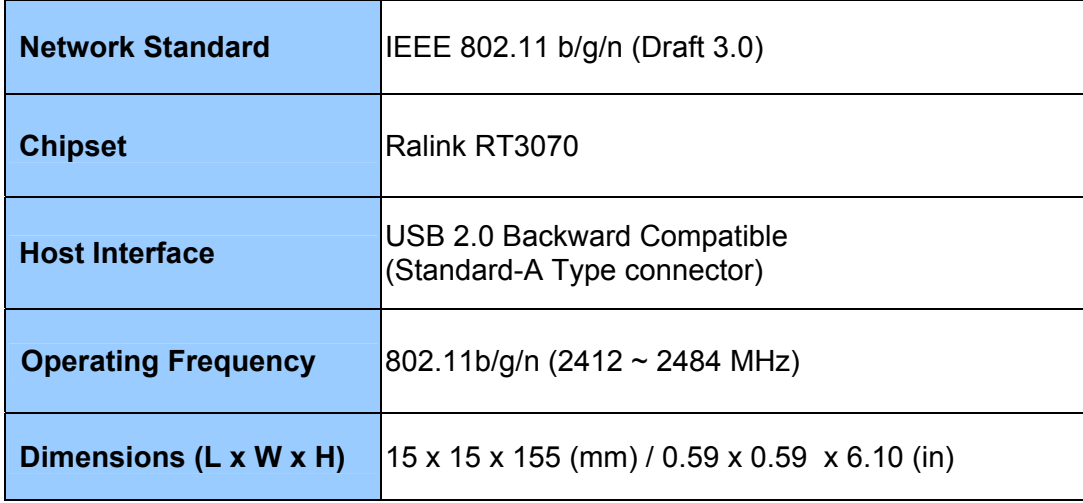

### **Ordering Information**

81-W150N00-P001